# Internet Setup op de CVR100W VPN-router Ī

# Doel

De pagina Internet Setup wordt gebruikt om een verbinding te maken vanuit de WAN-poort (Wide Area Network) naar internet. WAN is een netwerk dat zich over brede gebieden uitstrekt waar effectieve communicatie mogelijk is, specifiek via het internet. Dit proces maakt toegang tot internet via het apparaat mogelijk. Dit artikel legt uit hoe u de internetverbinding met WAN kunt instellen via de CVR100W VPN-router.

Opmerking: Het configureren van de WAN-verbinding is afhankelijk van de internetverbinding die u hebt.

### Toepassbaar apparaat

・ CVR100W VPN-router

### **Softwareversie**

 $•1.0.1.19$ 

## Internet Setup

Stap 1. Meld u aan bij het web configuratieprogramma en kies Netwerk > WAN > Internet Setup. De pagina Internet Setup wordt geopend:

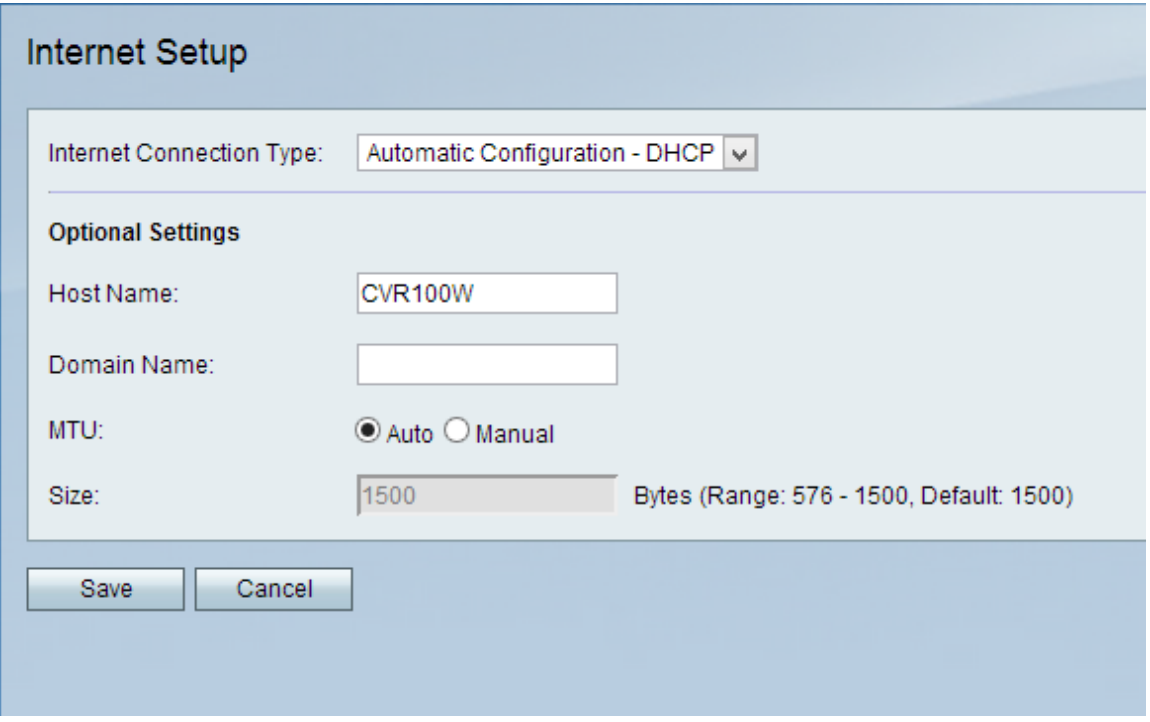

Stap 2. Kies een optie voor de WAN-poort in de vervolgkeuzelijst Type van internetverbinding.

・ [Automatic Configuration-DHCP](#page-1-0) — De CVR100W-router zal dynamisch een IP-adres ontvangen van de Internet Service Provider (ISP).

• [PPPoE](#page-1-1) — (Point-to-Point Protocol over Ethernet) vereist dat u de gebruikersnaam en het wachtwoord gebruikt dat door uw ISP wordt gegeven.

・ [Statische IP](#page-3-0) — Dit zal worden gebruikt als uw ISP u een permanent IP-adres voor het WAN-apparaat geeft.

### <span id="page-1-0"></span>Automatische configuratie - DHCP

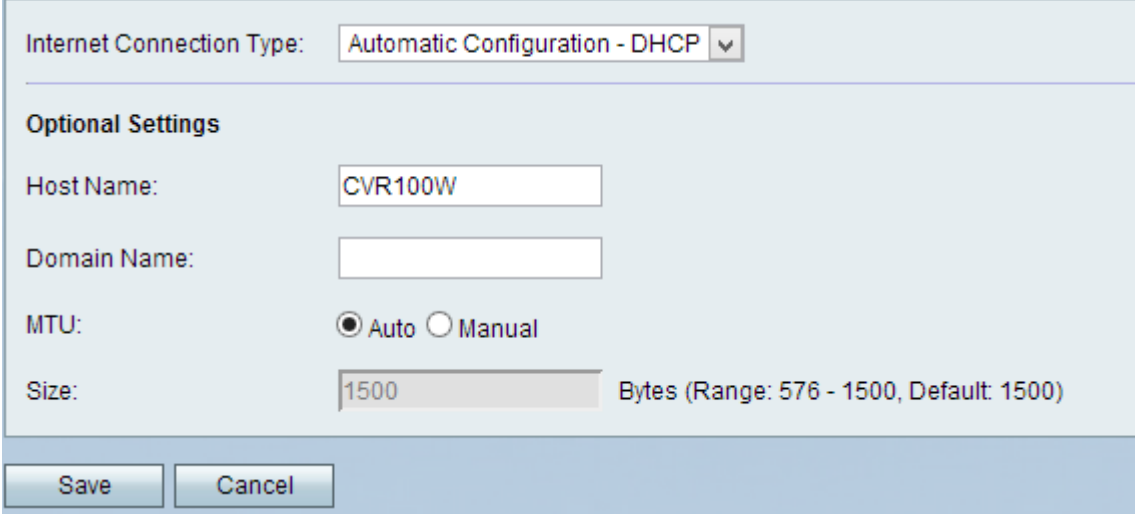

Opmerking: De optionele instellingen hoeven alleen te worden geconfigureerd als de ISP deze nodig heeft.

Stap 1. Voer de hostnaam van uw netwerk in het veld Host Name. De hostnaam is de naam van het apparaat dat door de ISP wordt gebruikt om de WAN-verbinding te identificeren.

Stap 2. Voer de domeinnaam van uw netwerk in het veld Naam van het domein in. De domeinnaam wordt door de ISP gebruikt om de WAN-verbinding te identificeren.

Stap 3. De maximale transmissieeenheid (MTU) is de grootste hoeveelheid protocolgegevenseenheden die door het apparaat kan worden doorgegeven. Klik op een van de volgende radioknoppen:

・ Auto — De grootte van de MTU wordt automatisch ingesteld.

・ Handmatig — Voer het gewenste nummer van uw ISP in het veld Grootte in om de MTU handmatig te specificeren.

Stap 4. Klik op Opslaan.

#### <span id="page-1-1"></span>PPPoE

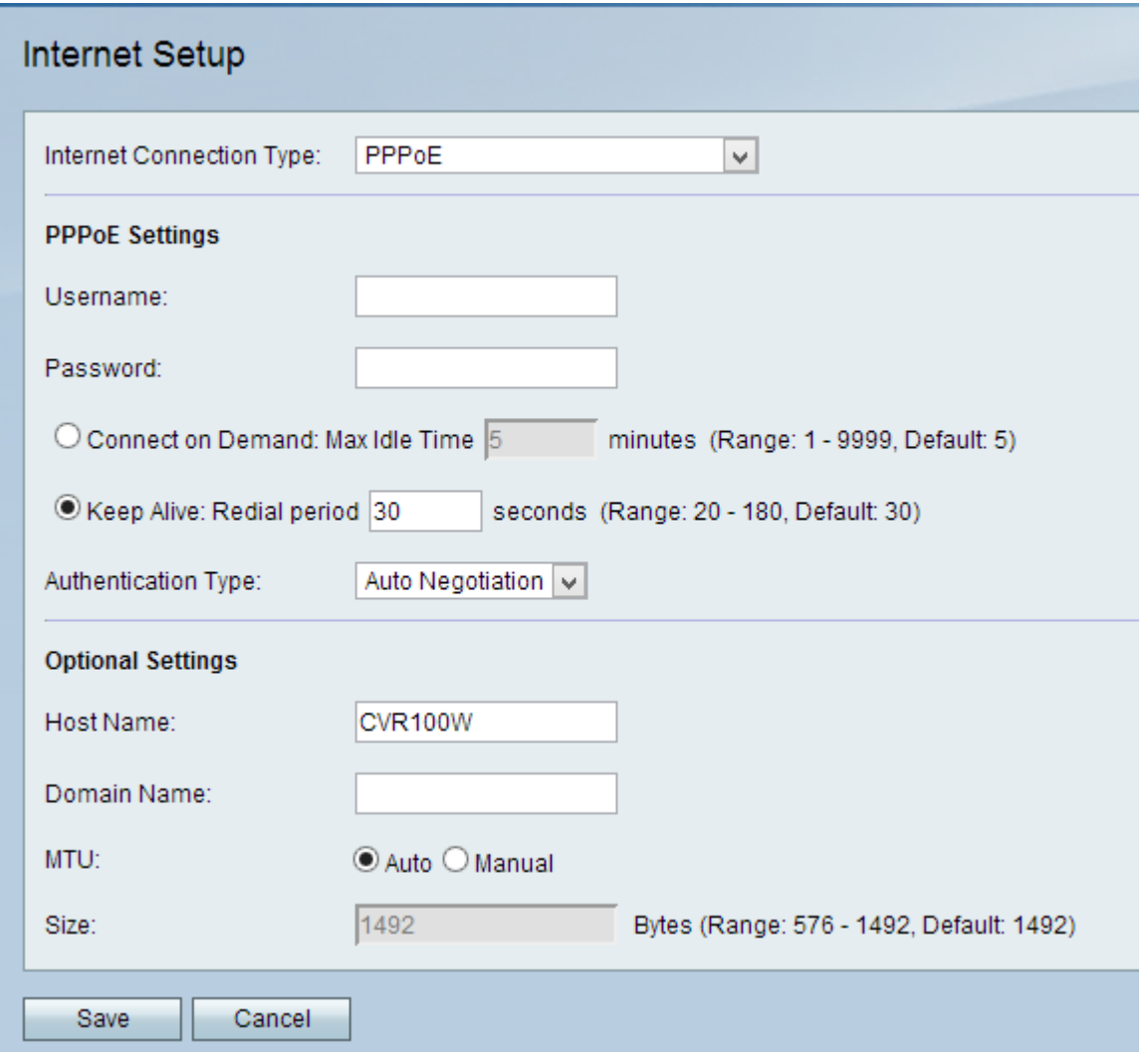

Stap 1. Voer de gebruikersnaam in die door uw ISP aan u is toegewezen in het veld Gebruikersnaam.

Stap 2. Voer het wachtwoord in dat door uw ISP aan u is toegewezen in het wachtwoordveld.

Stap 3. Klik op een van de volgende knoppen. Dit bepaalt het type connectiviteit voor de verbinding PPPoE.

・ Bewaar Alive — Voer het aantal seconden in dat de CVR100W probeert opnieuw aan te sluiten nadat deze in het veld Beginperiode is losgekoppeld.

・ Connect op demand — Als uw internetservice is gebaseerd op een bepaalde hoeveelheid tijd waarop u bent aangesloten, specificeert u het aantal minuten dat de CVR100W kan worden gebruikt, waarna de verbinding wordt uitgeschakeld, in het veld Max. inactiviteittijd.

Stap 4. Kies het type verificatie dat voor de PPPoE-verbinding wordt gebruikt, uit de vervolgkeuzelijst Verificatietype:

・ Automatische onderhandeling — Aanvraag van de server naar het apparaat voor een specifieke veiligheidscode om het VLAN van CVR100W naar de server te controleren.

・ PAP - Het protocol voor de wachtwoordverificatie heeft een specifiek wachtwoord nodig om het apparaat met de ISP te kunnen verbinden.

・ CHAP — Challenge Handshake Authentication Protocol dat een ping naar de server stuurt om het apparaat met de ISP te verbinden.

・ MS-CHAP of MS-CHAPv2 — Microsoft Challenge Handshake Authentication Protocol verzenden een verzoek naar de server net zoals CHAP, maar deze methode is specifiek van Microsoft, waarvoor een ander wachtwoord nodig is om het apparaat met de ISP te verbinden.

Opmerking: De optionele instellingen hoeven alleen te worden ingesteld als de ISP deze nodig heeft.

Stap 5. Voer de hostnaam van uw netwerk in het veld Host Name. De hostnaam is de naam van het apparaat dat door de ISP wordt gebruikt om de WAN-verbinding te identificeren, in dit geval de CVR100W-router.

Stap 6. Voer de domeinnaam van uw netwerk in het veld Naam van het domein in. De domeinnaam wordt door de ISP gebruikt om de WAN-verbinding te identificeren.

Stap 7. De maximale transmissieeenheid (MTU) is de grootste hoeveelheid protocolgegevenseenheden die door het apparaat kan worden doorgegeven. Klik op een van de volgende radioknoppen:

・ Auto — De grootte van de MTU wordt automatisch ingesteld.

・ Handmatig — Voer het gewenste nummer van uw ISP in het veld Grootte in om de MTU handmatig te specificeren.

Stap 8. Klik op Opslaan.

#### <span id="page-3-0"></span>Statische IP

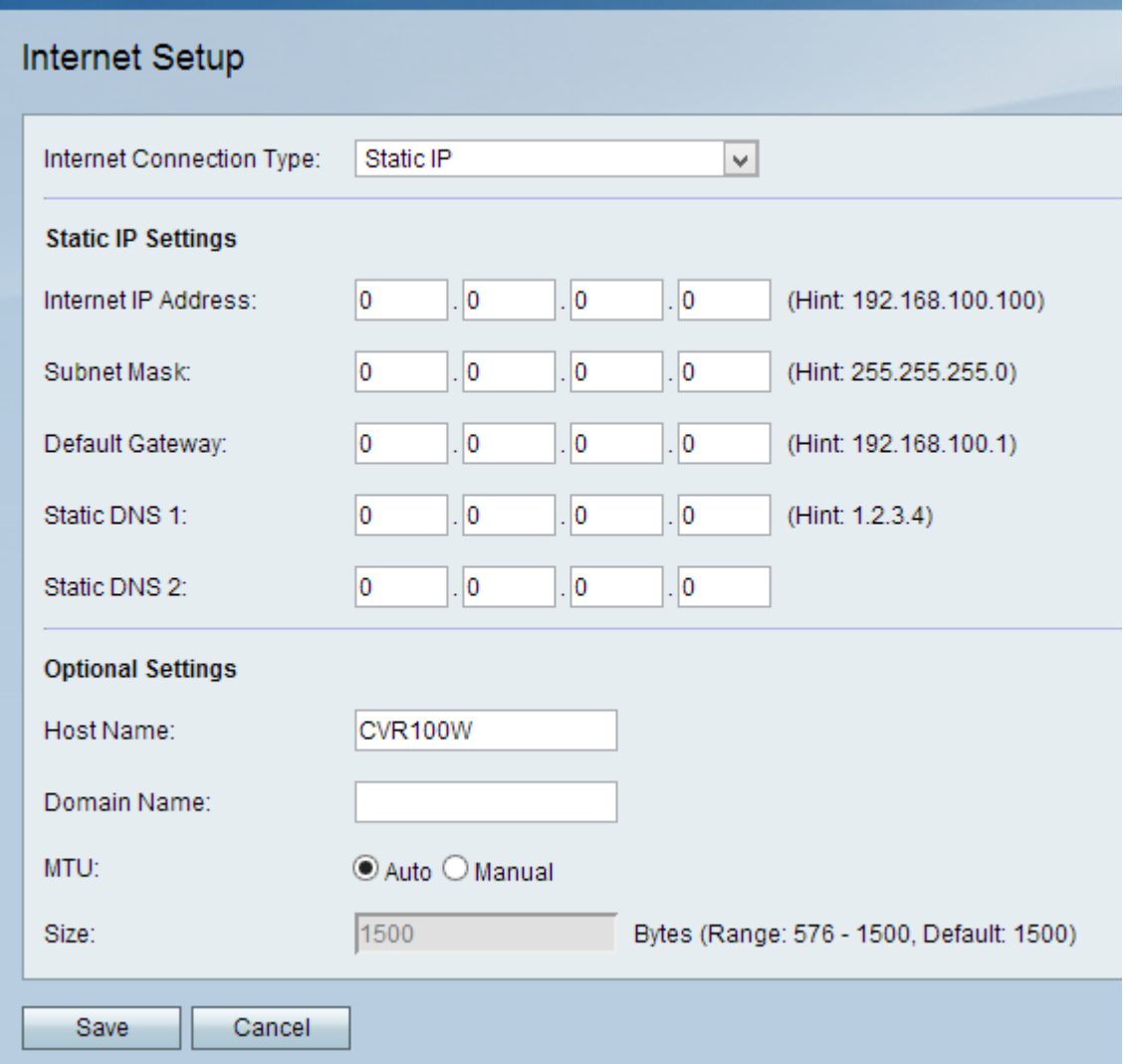

Stap 1. Voer alle IP-adressen in die door de ISP zijn toegewezen in de juiste velden:

- ・ Internet IP-adres het statische IP-adres van de WAN-poort.
- ・ Subnetmasker het subnetmasker van het statische IP-adres.
- ・ Standaardgateway de standaardgateway van de WAN-poort.
- ・ Statische DNS 1 Primair DNS (Domain Name System)-serveradres.
- ・ Statische DNS 2 Secundair DNS server-IP-adres.

Stap 2. Voer de domeinnaam van uw netwerk in het veld Naam van het domein in.

Opmerking: De optionele instellingen hoeven alleen te worden ingesteld als de ISP deze nodig heeft.

Stap 3. Voer de hostnaam van uw netwerk in het veld Host Name. De hostnaam is de naam van het apparaat dat door de ISP wordt gebruikt om de WAN-verbinding te identificeren, in dit geval de CVR100W-router.

Stap 4. Voer de domeinnaam van uw netwerk in het veld Naam van het domein in. De domeinnaam wordt door de ISP gebruikt om de WAN-verbinding te identificeren.

Stap 5. De maximale transmissieeenheid (MTU) is de grootste hoeveelheid protocolgegevenseenheden die door het apparaat kan worden doorgegeven. Klik op een van de volgende radioknoppen:

- ・ Auto De grootte van de MTU wordt automatisch ingesteld.
- ・ Handmatig Voer het gewenste nummer van uw ISP in het veld Grootte in om de MTU handmatig te specificeren.

Stap 6. Klik op Opslaan.